# 二次元バーコード読み取り型 電子クーポン ご利用の手引き <sup>Ⅰ</sup> 令和6年度の変更点 変更点① …1 令和6年度の変更点 変更点② …2 ——次元八一コート記の知以り至<br>
電子クーポン<br>
Namester when the state of the state of the state of the state of the state of the state of the state of the state of the state of the state of the state of the state of the state of the state of

#### **目次 しゅうしょう しゅうしょう しょうしょく しょうしょく**

- 1 電子クーポンとは? …4 2 電子クーポンの利用 …4
- 
- 

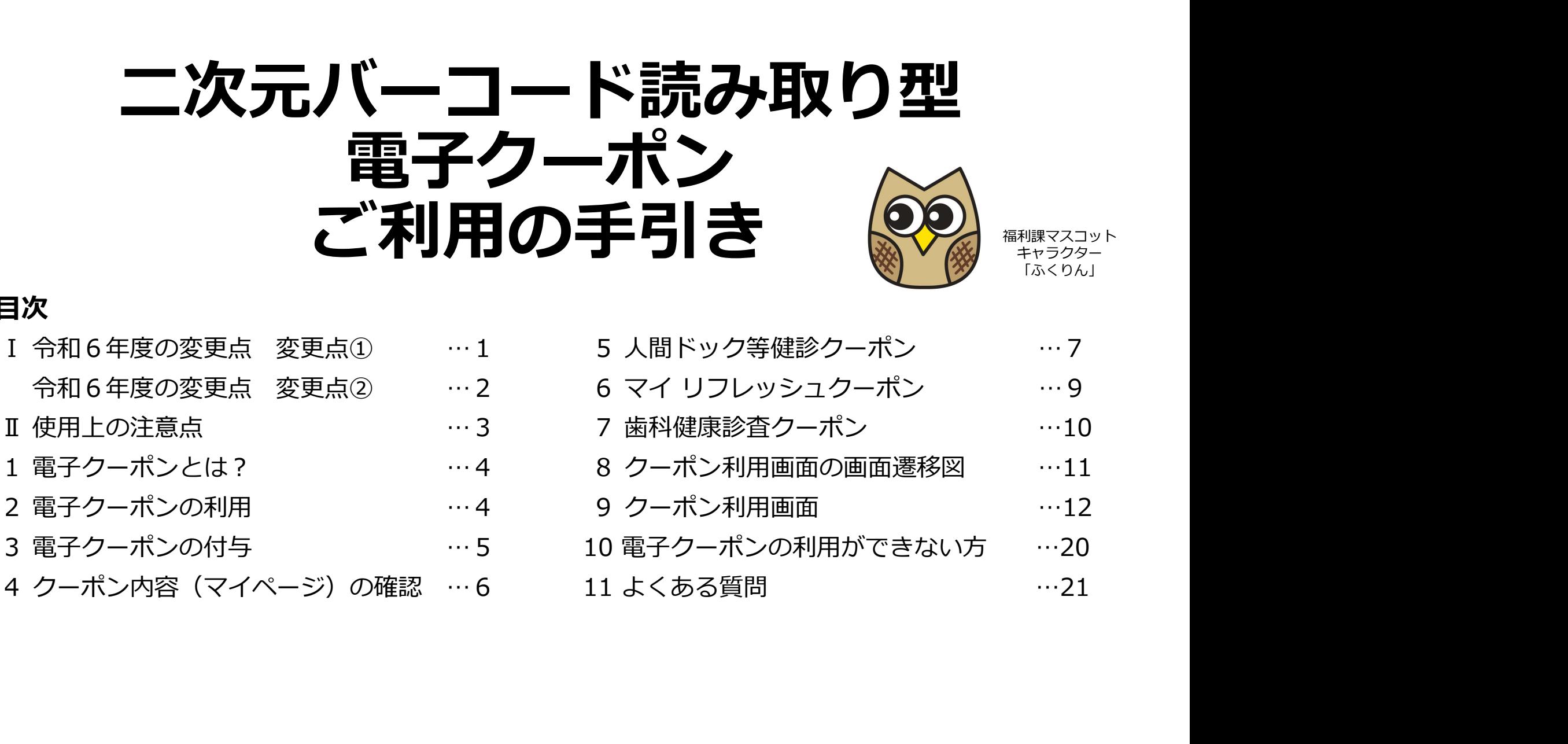

福利課マスコット キャラクター

「ふくりん」

### Ⅰ 令和6年度の変更点

<mark>| 令和16年度の変更点</mark><br>変更点① クーポン利用時の認証情報に生年月日を追加します。<br><sub>令和5年度は組合員番号のみの認証でしたが<br>→変更後は「組合員番号」と「生年月日(西暦8ケタ)」を入カ<br>→配偶者ドックは「<mark>組合員番号+01」と「配偶者の生年月日(西暦8ケタ)」</mark>となります</sub>

令和5年度は組合員番号のみの認証でしたが

→変更後は「組合員番号」と「牛年月日(西暦8ケタ)」を入力

→配偶者ドックは「組合員番号+01」と「配偶者の生年月日(西暦8ケタ)」となります

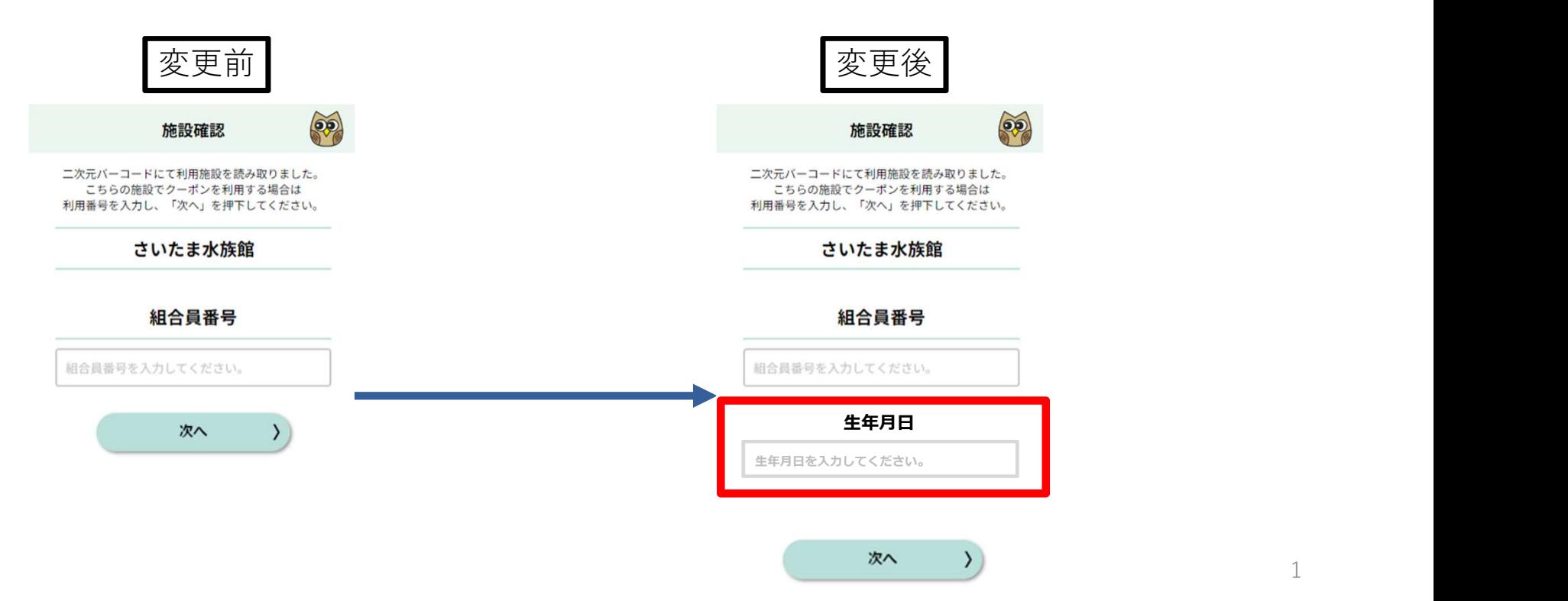

### Ⅰ 令和6年度の変更点

変更点② マイページから施設・健診機関情報が確認できます

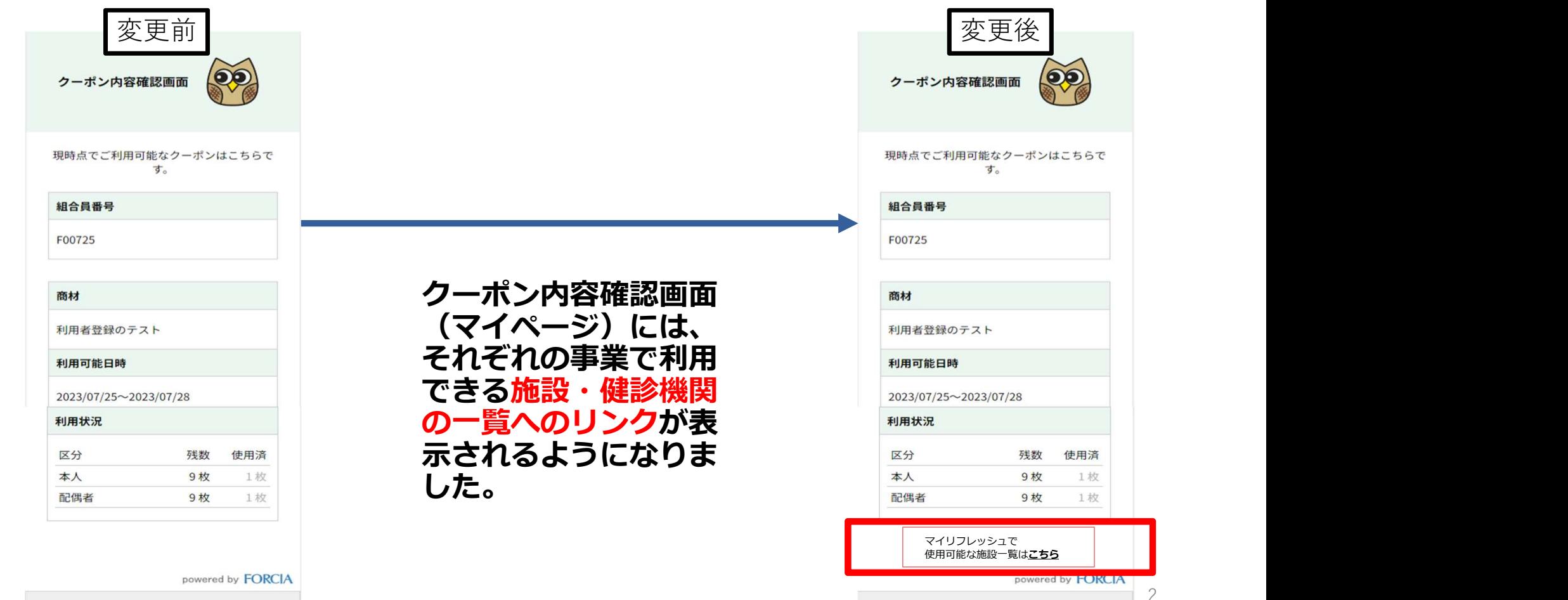

Ⅱ 使用上の注意点 ●施設設置の二次元バーコードを読み取った際にエラーになる場合 →いったん画面を閉じ、再度バーコードを 読み取りなおしてください。

●配偶者ドック利用時

→組合員番号は「組合員番号+01」を入力し、 生年月日は「配偶者の生年月日(西暦8ケタ)を入力して ください。

●組合員番号が「K」から始まる方 →「K」は半角大文字で入力してください。

#### 1 電子クーポンとは?

二次元バーコード読み込み型の電子クーポンサービスです。

電子クーポンを利用する組合員・会員は、モバイル端末(スマートフォン・タブレット 等)のカメラで二次元バーコードを読み込むだけで電子クーポンをご利用いただけます。 利用にあたって、組合員がアプリ等のダウンロードを行う必要はございません。組合員 ・会員のモバイル端末のブラウザ上で利用を完了させることができます。

#### 2 電子クーポンの利用

組合員・会員は、利用したい施設に行き、ご自身のスマートフォン等で施設に設置され た二次元バーコードを読み取ることで、クーポン利用画面がブラウザ上で立ち上がり、画 面遷移します。画面に表示された施設名を確認の上、組合員(会員)番号と生年月日を入 力することで、その施設で利用できるクーポン内容の確認とクーポン利用ができます。

**組合員(会員)番号と生年月日を入力すると、それぞれ組合員・会員が利用できるクー** ポンが表示される仕組みとなっています。

4

3 電子クーポンの付与<br>公立学校共済組合埼玉支部及び一般財団法人埼玉県教職員互助会で管理す<br>と自動的に連携し、クーポンを付与します。 電子クーポン利用にあたり福利<br>必要ありません。 公立学校共済組合埼玉支部及び一般財団法人埼玉県教職員互助会で管理する資格データ と自動的に連携し、クーポンを付与します。電子クーポン利用にあたり福利課への申請は 必要ありません。 - 1920 - 1920 - 1920 - 1920 - 1920 - 1920 - 1920 - 1920 - 1920 - 1920 - 1920 - 1920 - 1920 - 1920 - 1920 - 192<br>と自動的に連携し、クーポンを付与します。電<u>子クーポン利用にあたり福利課への申請は</u><br>必要ありません。<br>※ 電子クーポンの付与は下記の日程を予定しています。<br>「マイ リフレッシュ」 - 一令和6年6月3日<br>「人間ドック **子ク一ポンの付与**<br>学校共済組合埼玉支部及び一般財団法人埼玉県教職員互助会で管理する資格データ<br>的に連携し、クーポンを付与します。電子クーポン利用にあたり福利課への申請は<br>りません。<br>ティーポンの付与は下記の日程を予定しています。<br>「マイリフレッシュ」 令和6年6月3日<br>「ポントック・歯科健康診査」令和6年6月3日<br><sup>出来日、安</sup><br>やもります **子ク一ポンの付与**<br>学校共済組合埼玉支部及び一般財団法人埼玉県教職員互助会で管理する資格データ<br>的に連携し、クーポンを付与します。電子クーポン利用にあたり福利課への申請は<br>りません。<br>「マイリフレッシュ」 令和6年5月1日<br>「マイリフレッシュ」 令和6年6月3日<br>「ポント容録の状況次第で、実際の資格とクーポンの付与にタイムラグが生じることが、自分を確認画面(マイページ)は準備が整いましたら改めて御連絡します。<br>がちょうます。<br>ドキョッ - 全<mark>コ子 ク 一 ポ ンの付与</mark><br>- 公立学校共済組合埼玉支部及び一般財団法人埼玉県教職員互助会で管理する資格データ<br>と自動的に連携し、クーポンを付与します。電子クーポン利用にあたり福利課への申請は<br>必要ありません。<br>- 『マイ リフレッシュ」 - 令和6年5月1日<br>- 『マイ リフレッシュ』 - 令和6年5月1日<br>- 『人間ドック・歯科健康診査』 令和6年6月3日<br>- 『人間ドック・歯科健康診査』 令和6年6月3日<br>- 『人間ドッ <mark>■电コーン/一一/ハンノリリーナ</mark><br>公立学校共済組合埼玉支部及び一般財団法人埼玉県教職員互助会で管理する資格データ<br>と自動的に連携し、クーポンを付与します。電子クーポン利用にあたり福利課への申請は<br>必要ありません。<br>※ 電子クーポンの付与は下記の日程を予定しています。<br>「マイ リフレッシュ」 令和6年6月3日<br>「人間ドック・歯科健康診査」令和6年6月3日<br>※ クーポン内容確認画面(マイページ)は準備が整いましたら改めて御連絡します。

- 
- とがあります。
- ※ モバイル端末を所有していないなどやむを得ない理由で、電子クーポンの利用ができ ない方は、紙のクーポンを配布いたします(別途申請が必要)。 詳細は「10 電子クーポンを利用できない方」を参照してください。
- ※ 任期に定めがある職員が年度内に継続して任用される場合も自動的にデータ連携され ます。 しゅうしゅう しゅうしゅう しゅうしょく

確認できるようになりましたら 追って御連絡します!

<mark>4 クーポン内容(マイページ)の確認 <sup>確認できるようになりましたら</mark><br>組合員・会員は、事前に「クーポン内容確認画面」から自身に付与されているクーポン内容<br>を確認することができます。このページ又は互助会HPの事業案内のページに掲載されている<br>ニ次元バーコードを読み込むと「クーポン内容確認専用ログイン画面」に遷移します。</mark></sup> 組合員・会員は、事前に「クーポン内容確認画面」から自身に付与されているクーポン内容 を確認することができます。このページ又は互助会HPの事業案内のページに掲載されている 二次元バーコードを読み込むと「クーポン内容確認専用ログイン画面」に遷移します。

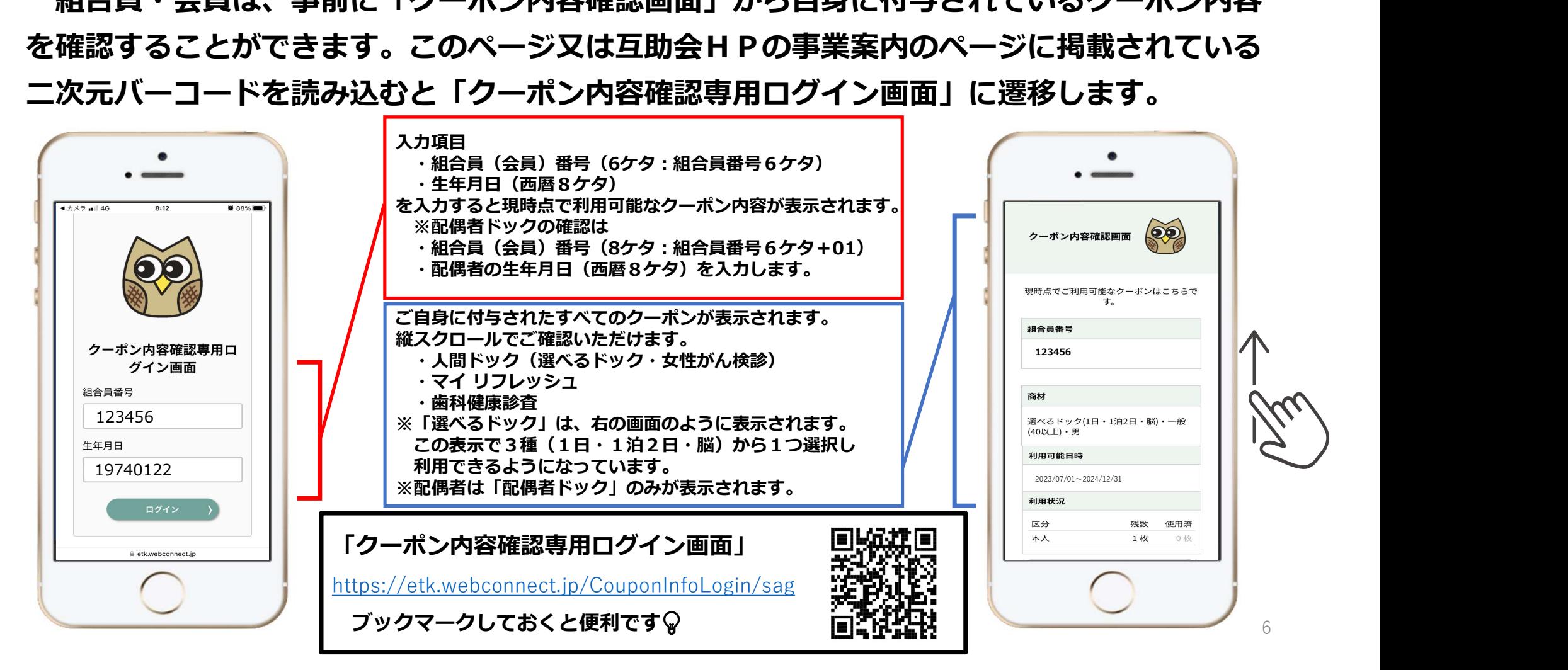

①マイページを確認

<u>5 人間ドック等健診クーポン①</u><br>①マイページを確認<br>この手引きの「4 クーポン内容 (マイページ) の確認」に記載の方法で自身に付与されてい<br>るクーポン内容を確認します。 <mark>人間ドツク等健診ク一ポン①</mark><br>マイページを確認<br>この手引きの「4 クーポン内容(マイページ)の確認」に記載の方法で自身に付与されてい<br>るクーポン内容を確認します。<br>※クーポン付与日(6月3日予定)以前に健診機関へ予約する場合はクーポン内容の確認は<br>できませんので、マイページの確認はせずに健診機関への予約へ進んでください。<br><sub>健診機関への</sub>予約 るクーポン内容を確認します。

※クーポン付与日(6月3日予定)以前に健診機関へ予約する場合はクーポン内容の確認は

できませんので、マイページの確認はせずに健診機関への予約へ進んでください。 ②健診機関への予約

組合員証を手元に用意し、健診機関へ直接予約の連絡を入れます。

電話予約の際は最初に「公立学校共済組合埼玉支部の組合員」であることを伝えてください。

受診したい健診内容、①で確認したクーポン情報を伝えてください。

※健診機関によって予約開始日が異なりますのでご注意ください。

各健診機関の予約開始日・予約方法は、令和6年4月1日付け「令和6年度人間ドック等健診 事業について(通知)」の別紙1で確認してください。

※予約時及び受診時に組合員(会員)資格が必要です。

※新規組合員(新規採用、新規被扶養配偶者等)は手元に組合員証が届いてから予約可能と なります。

●マイページに表示されるクーポンの種類

<u>5 人間ドック等健診クーポン②</u><br>●マイページに表示されるクーポンの種類<br>一般ドック (脳・1日・1泊2日) ・特定年齢優待ドック (40・45・50・55・59歳)<br>女性がん・女性がん特定年齢優待 (40・45・50・55・59歳) ・配偶者ドック<br>へ<del>は<sub>\*\*\*\*</sub> 知会員、会員</del>ご、クセミョ動的には長されます 一般ドック(脳・1日・1泊2日)・特定年齢優待ドック(40・45・50・55・59歳) 女性がん・女性がん特定年齢優待(40・45・50・55・59歳)・配偶者ドック の情報が、組合員・会員データから自動的に付与されます。

- ※ 受診時に組合員(会員)資格を喪失している者は利用できません。
- ※ 特定年齢優待の対象は令和6年4月1日時点の満年齢です。
- ・画面表示例:選べるドック(1日・1泊2日・脳)・一般(40以上/40未満)・男/女

選べるドック(1日・1泊2日・脳)・40/45/50/55/59優待・男/女

女性がん検診・一般(40以上/ 40未満)

女性がん検診・ 40/45/50/55/59優待

配偶者ドック・一般(40以上/40未満)・男/女

・利用可能日時:2024/7/1~2024/12/31

の情報が、組合員・会員データから自動的に付与されます。<br>※ 受診時に組合員(会員)資格を喪失している者は利用できません。<br>※ 特定年齢優待の対象は<mark>令和6年4月1日時点の満年齢</mark>です。<br>・画面表示例:選べるドッ(1日・1泊2日・脳) - 一般(40以上/40未満)・男/女<br>・商面表示例:選べるドッ(1日・1泊2日・脳) - 一般(40以上/40未満)・男/女<br>※ 受べるドッ(1日・1泊2日・脳) - 一般(40以上/40未満)<br>女性がん ※健診機関が提供する健診内容によっても異なりますが「選べるドック」は 3種(1日・1泊2日・脳ドック)から1つを選択して利用します。

1つを利用すると他の2つのクーポンは表示されなくなります。

●マイページを確認

<u>6 マイ リフレッシュクーポン</u><br>●マイページを確認<br>この手引きの「4 クーポン内容 (マイページ) の確認」に記載の方法で自身に付与され<br>ているクーポン内容を確認します。 **マイ リフレツシュクーポン**<br>マイページを確認<br>この手引きの「4 クーポン内容(マイページ)の確認」に記載の方法で自身に付与され<br>ているクーポン内容を確認します。<br>クーポンの数量は任期によってそれぞれ該当枚数(最大3枚)が付与されます。<br>また、マイベージャートンの残数も確認できます。 ているクーポン内容を確認します。

クーポンの数量は任期によってそれぞれ該当枚数(最大3枚)が付与されます。

また、マイページでクーポンの残数も確認できます。

●マイページに表示されるクーポンの種類

・商材:マイ リフレッシュ

・利用可能日時:2024/5/1~2025/3/31

・利用可能枚数:本人 3枚(任期に応じて枚数は異なります)

クーポンの枚数は「1Ⅰがデフォルト表示されます ────────────────────

※マイページから確認し、「付与されるはずのクーポン数が付与 されていない」、「誤ったクーポン数が付与されている」等 ありましたら速やかに福利課厚生担当まで御連絡ください。

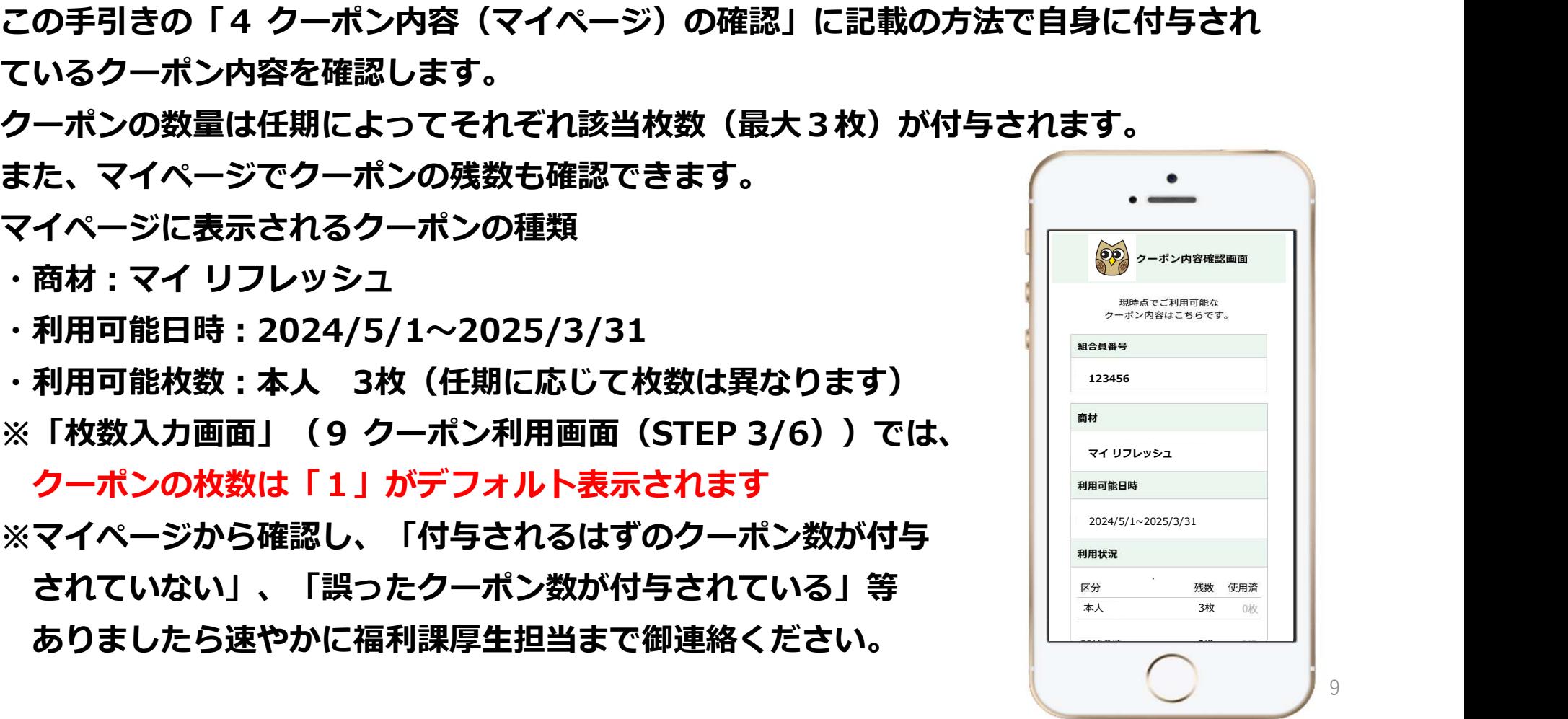

#### 7 歯科健康診査クーポン

●マイページを確認

**歯科健康診査クーポン**<br>マイページを確認<br>この手引きの「4 クーポン内容(マイページ)の確認」に記載の方法で自身に付与され<br>使診機関への予約<br>組合員証を無に用意し、健診機関へ直接予約の連絡を入れます。 ているクーポン内容を確認します。

●健診機関への予約

組合員証を手元に用意し、健診機関へ直接予約の連絡を入れます。 電話予約の際は最初に「公立学校共済組合埼玉支部の組合員」のコンプログライブ であることを伝えてください。

マイページで確認したクーポン情報を伝えてください。

- ●マイページに表示されるクーポンの種類
	- ·商材:歯科健康診**査**
	- ・利用可能日時:2024/7/1~2024/12/31
	- ・利用可能枚数:本人 1枚

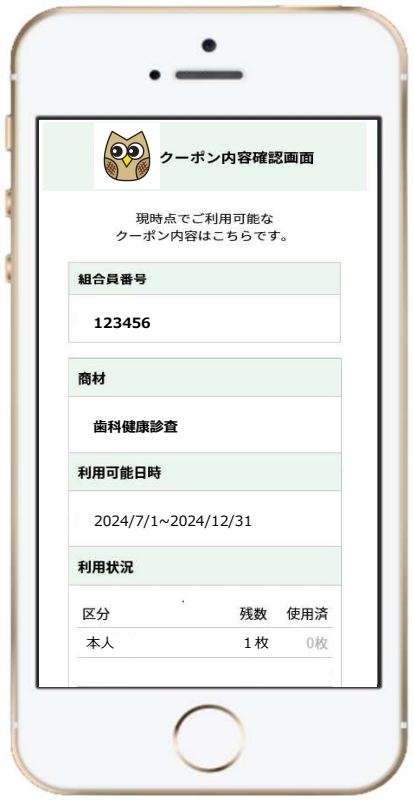

### 8 クーポン利用画面の画面遷移図

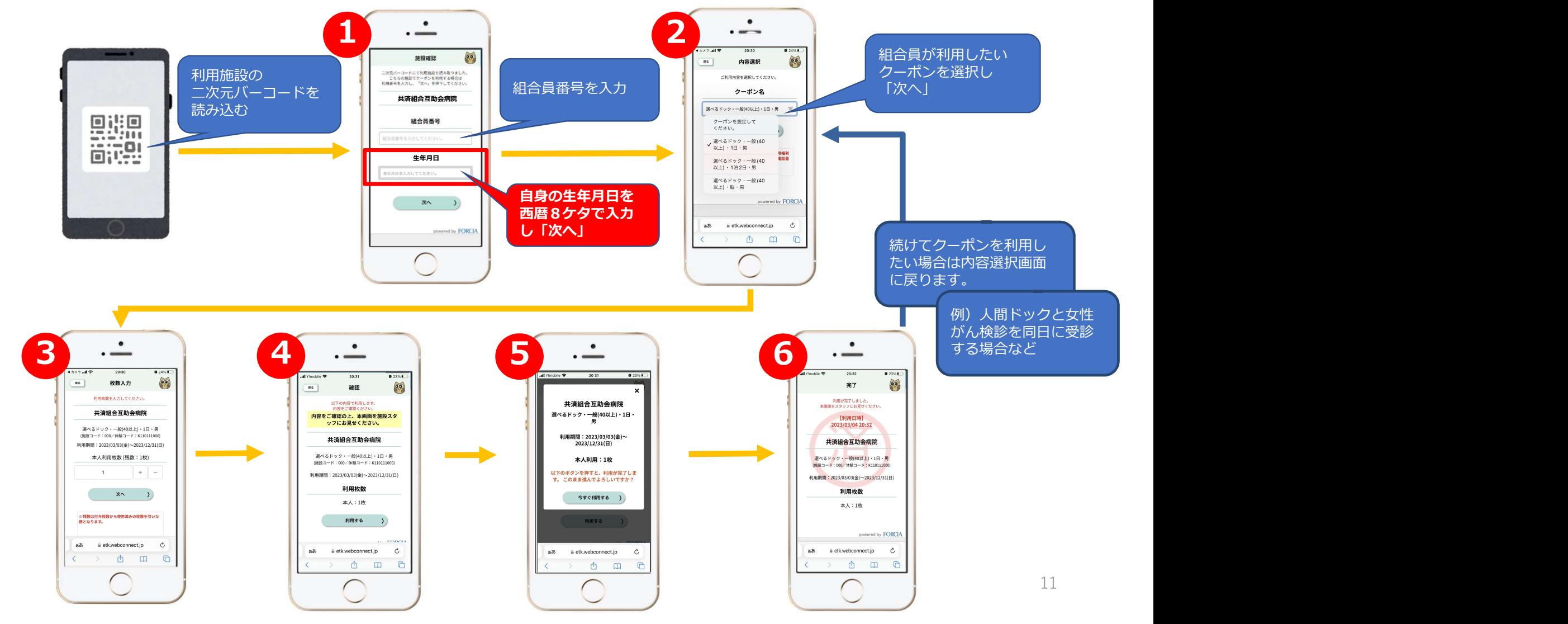

## 9 クーポン利用画面 (STEP 0/6)

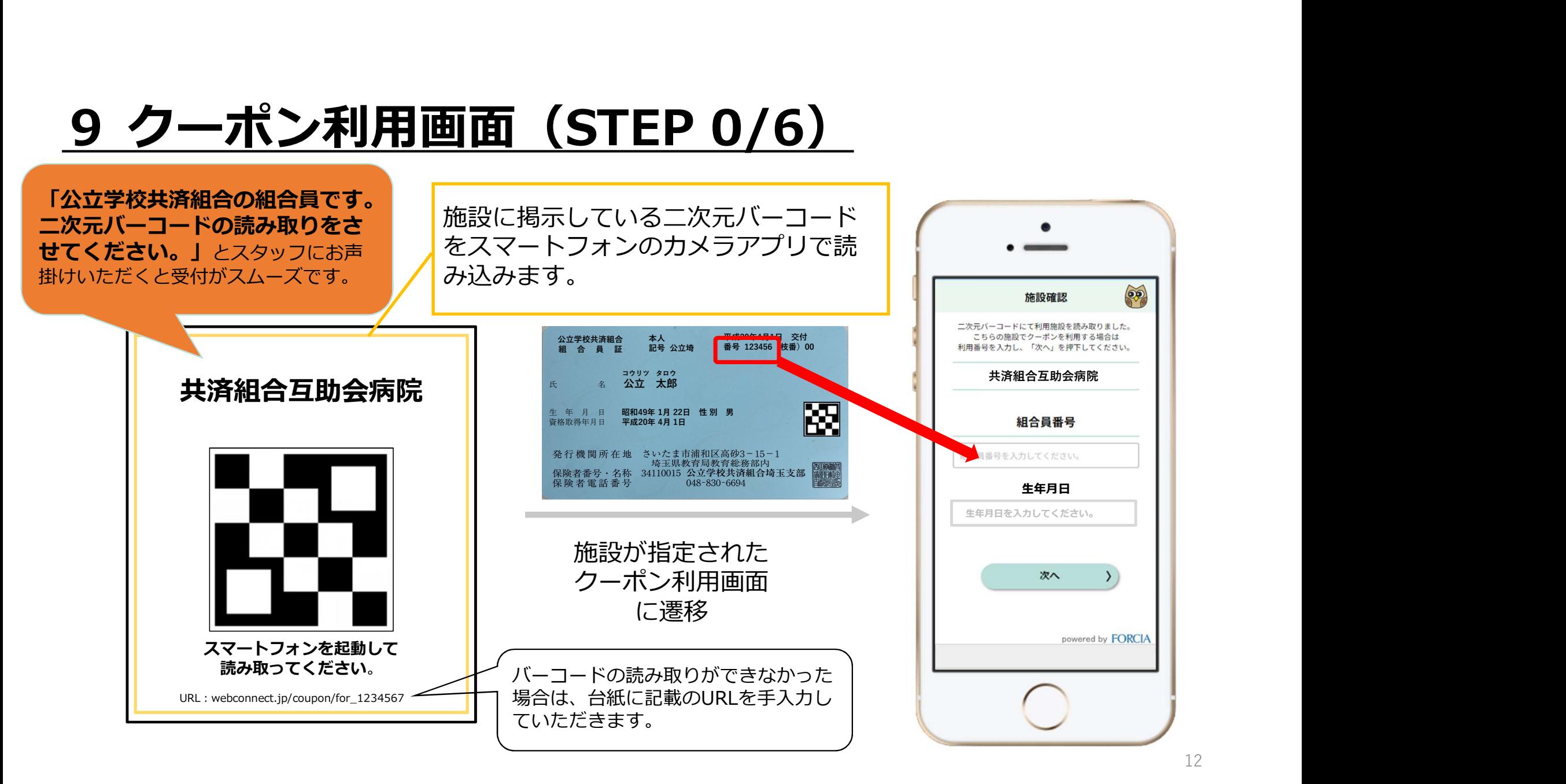

## **9 クーポン利用画面 (STEP 1/6)**

施設確認画面

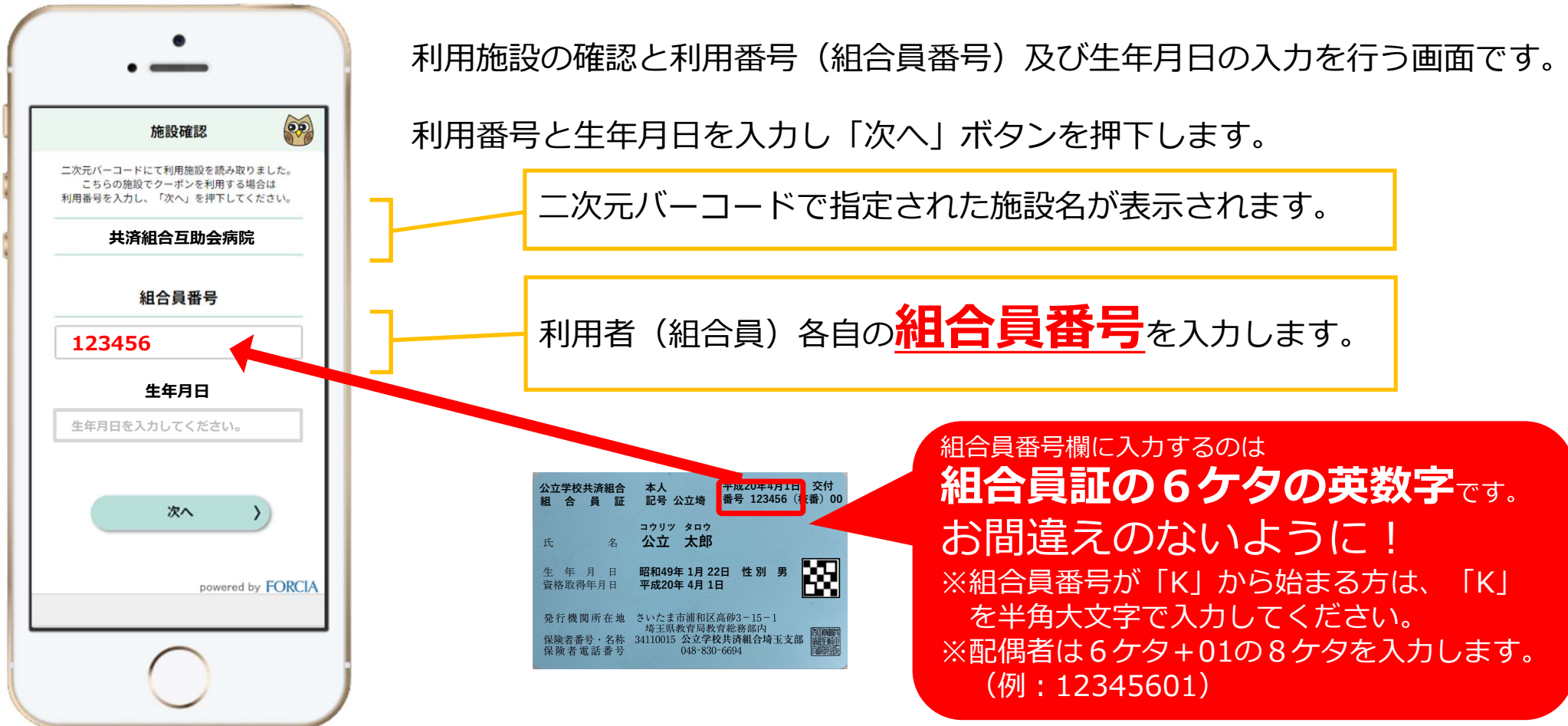

## **9 クーポン利用画面 (STEP 1/6)**

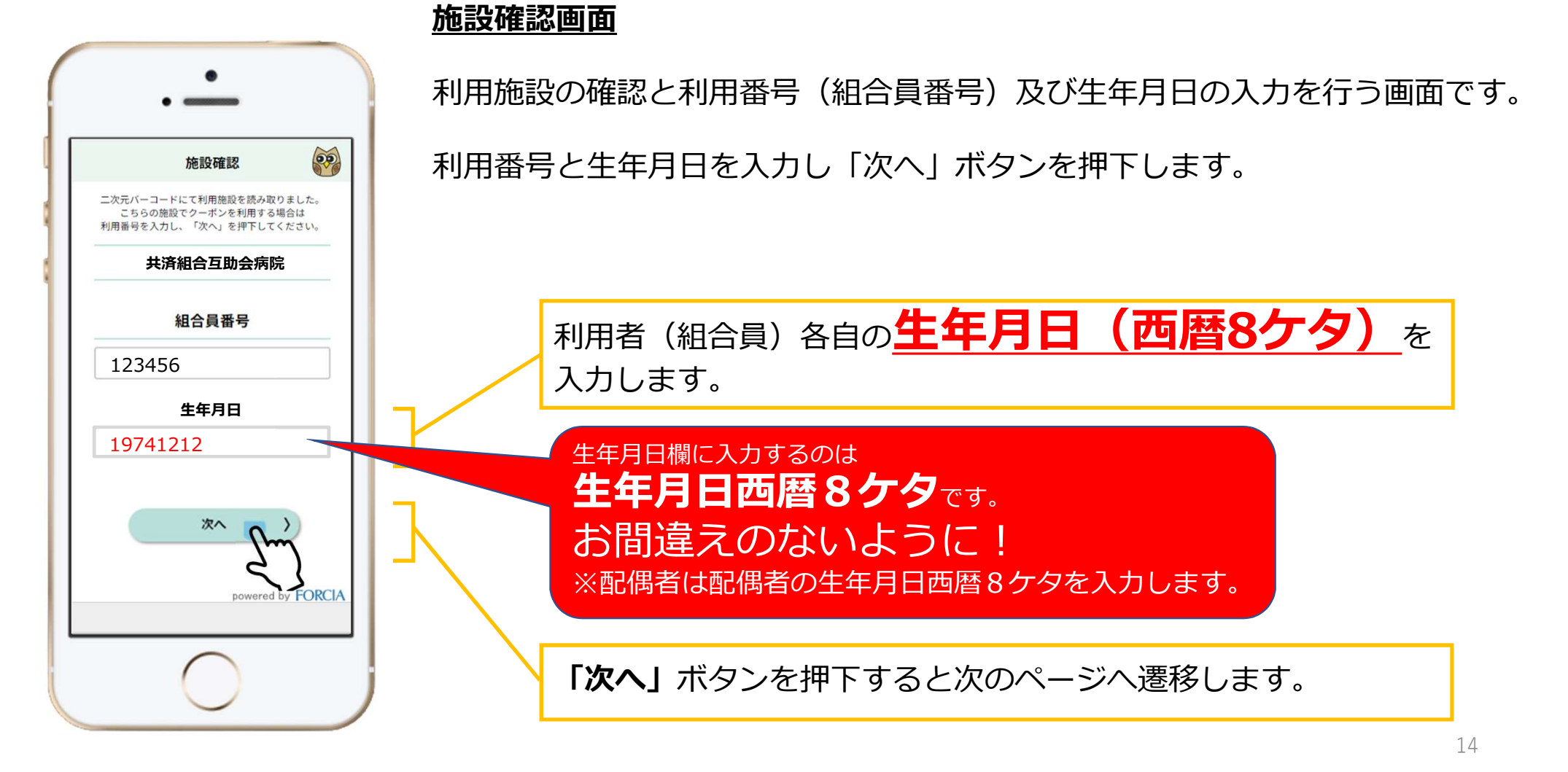

## **9 クーポン利用画面 (STEP 2/6)**

 $\overline{47}$   $\overline{7}$   $\overline{10}$   $\overline{8}$  $\overline{a}$  24% $\overline{a}$  $20.30$  $\circledast$ 展る 内容選択 ご利用内容を選択してください。 クーポンタ 選べるドック・優待・1日・男 クーポンを設定して ください。 ■選べるドック・一般(40 以上) · 1日 · 男 具福利 雪話番 選べるドック・一般(40 以上)·1泊2日·男 選べるドック・一般(40 以上) · 脳 · 男 powered by FORCIA ぁあ etk.webconnect.jp  $\mathcal{C}$  $\Box$ û  $\Box$ 

#### 内容選択画面

利用者(組合員)がご利用するクーポンを選択する画面です。

説明文の案内にしたがって利用するクーポンを1つ選択します。 選択できるクーポンが1つしかない場合には、画面ごとスキップされます。

使用するクーポンを選択します。

「次へ」ボタンを押下すると次のページへ 遷移します。

人間ドック関係の内容選択について 例)一般40歳以上・男性の組合員の場合 「選べるドック」の選択できる3種が下記のように表示されます。 選べるドック・一般(40以上)・1日・男 選べるドック・一般(40以上)・1泊2日・男 選べるドック・一般(40以上)・脳・男 このうち一つが選択できます。 ※女性の場合は、女性がん検診・一般(40以上) が別で選択できます。 ※選択できる種類は 健診機関によって異なります。 15

## **9 クーポン利用画面 (STEP 3/6)**

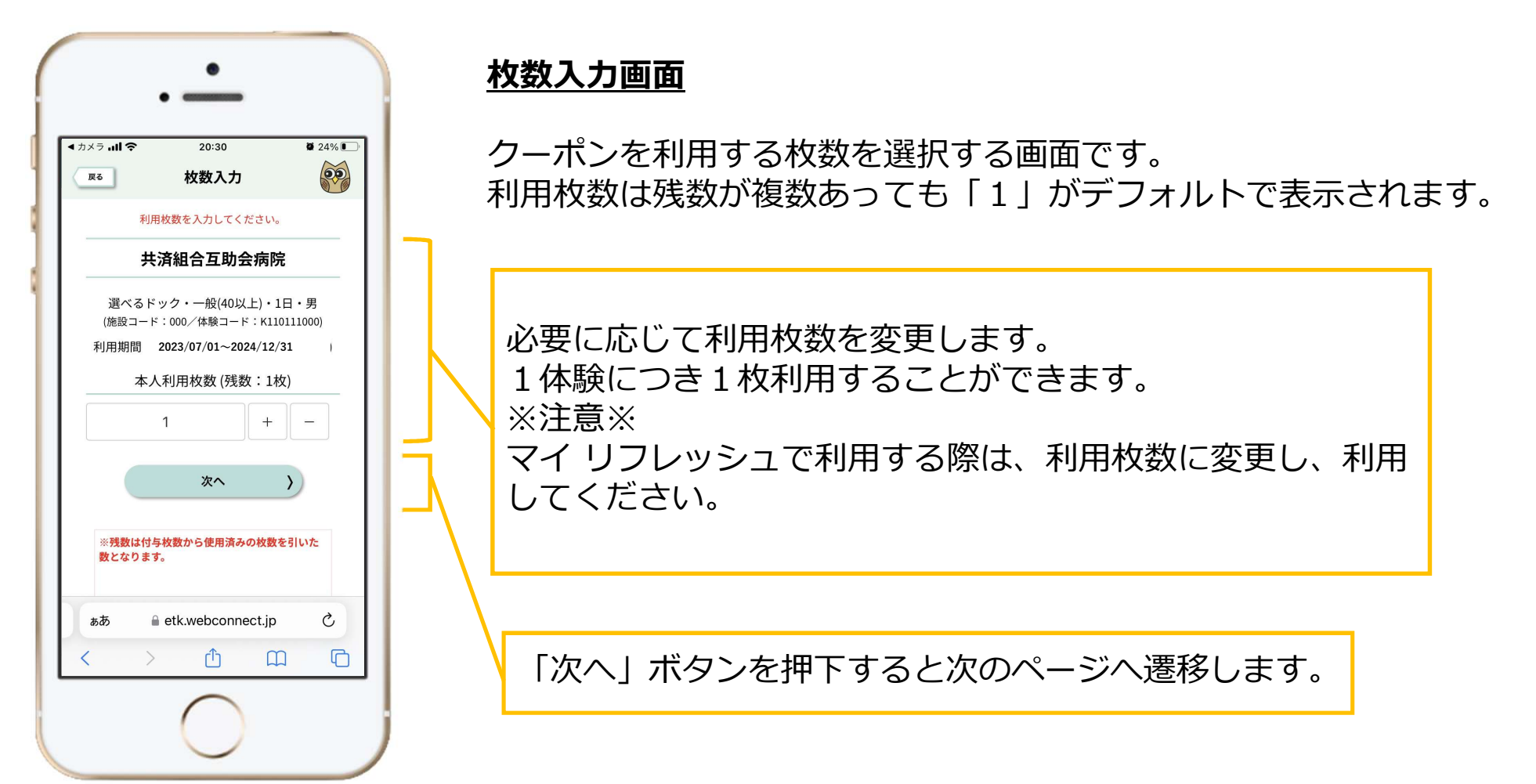

## 9 クーポン利用画面 (STEP 4/6)

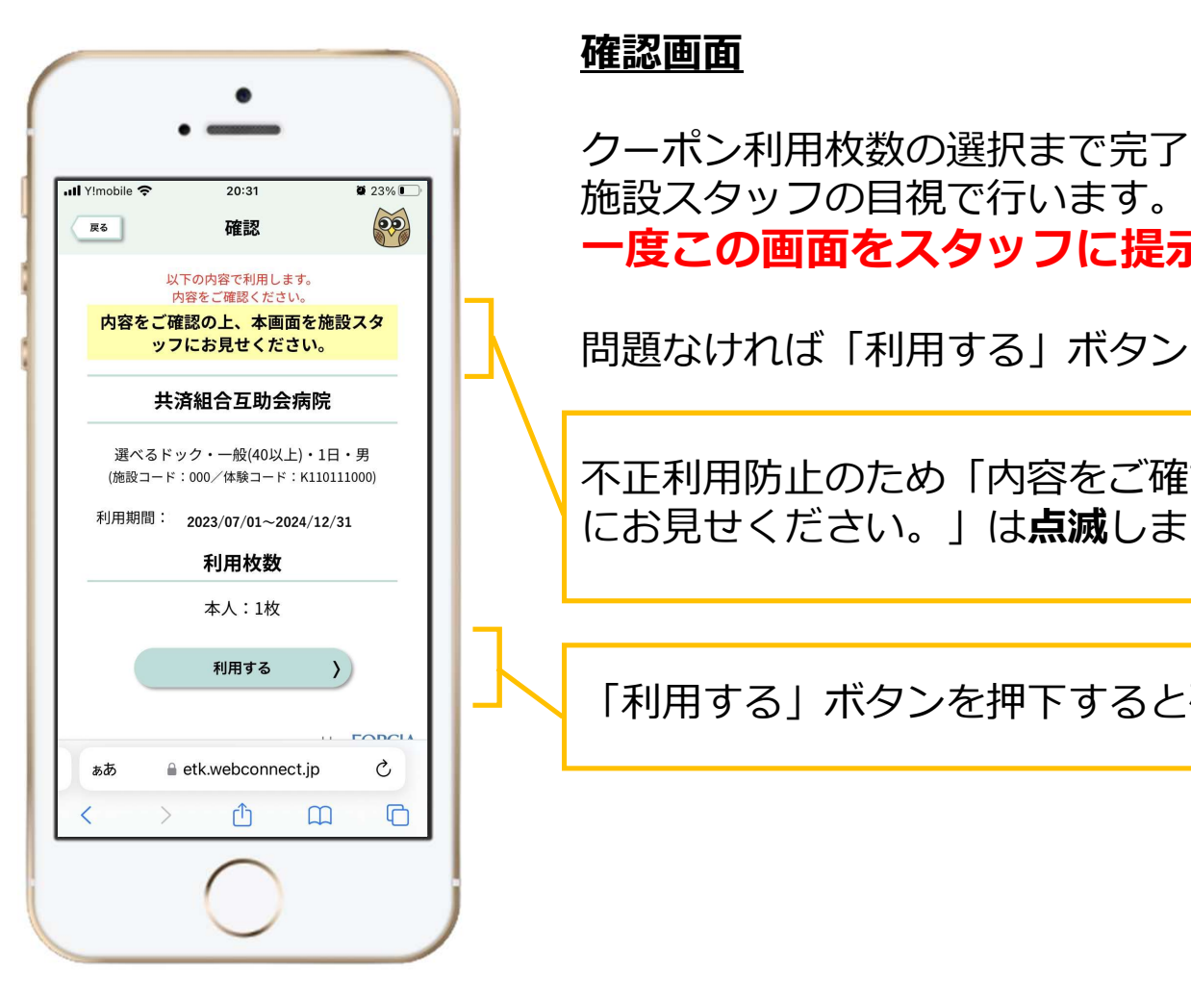

#### 確認画面

クーポン利用枚数の選択まで完了したら、内容に問題がないかの確認を 施設スタッフの目視で行います。 一度この画面をスタッフに提示してください。

問題なければ「利用する」ボタンをご自身で押下します。

不正利用防止のため「内容をご確認の上、本画面をスタッフ 23/07/01~2024/12/31 | | にお見せくたさい。」は**点滅**します。

「利用する」ボタンを押下すると確認画面が表示されます。

## **9 クーポン利用画面 (STEP 5/6)**

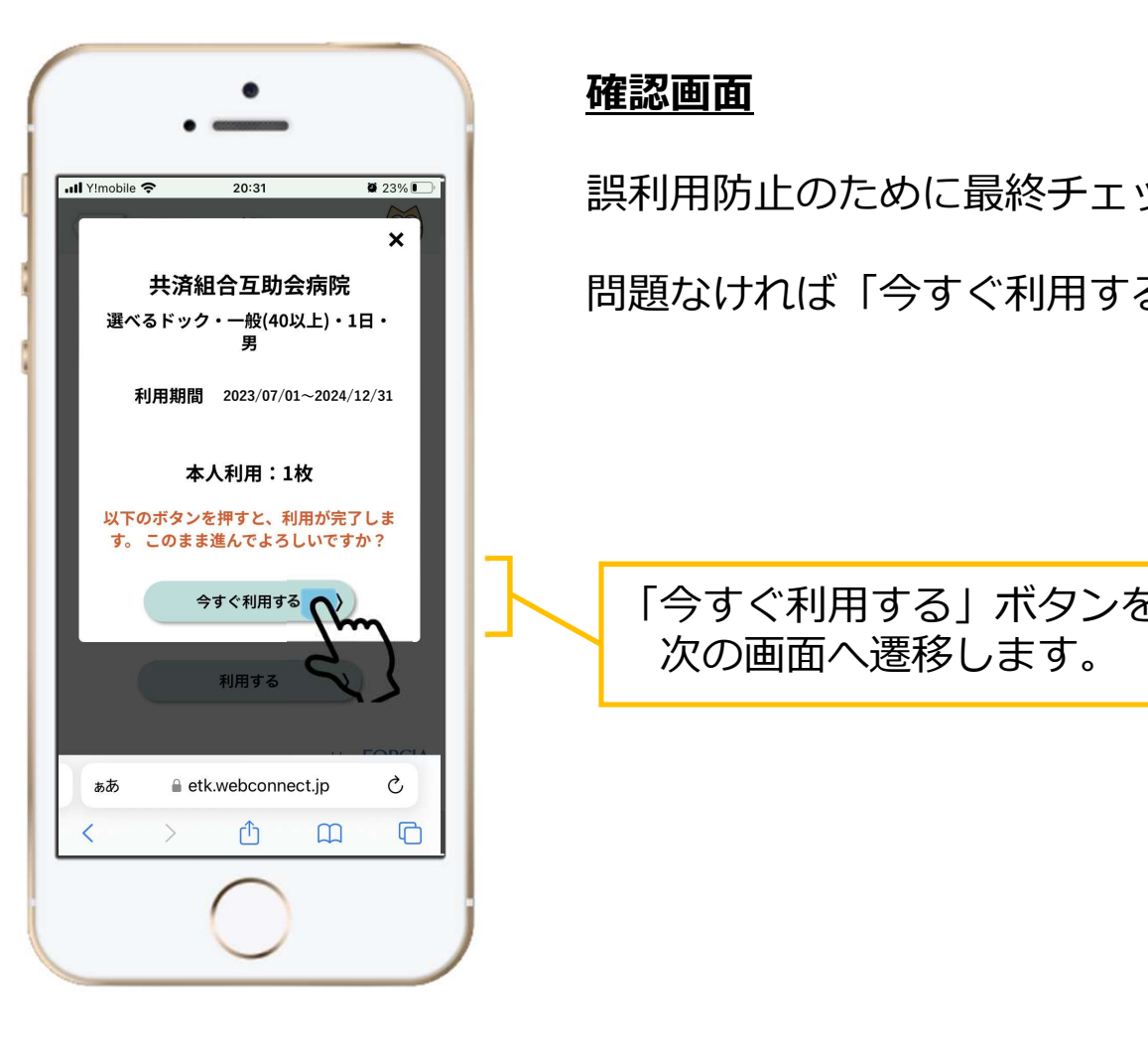

#### 確認画面

誤利用防止のために最終チェックを行います。

|組合互助会病院|||||||||||||問題なければ|今すぐ利用する」ボタンをご自身で押下します。|  $\mathcal{L}_{1} = \mathcal{L}_{2} = \mathcal{L}_{3} = \mathcal{L}_{4} = \mathcal{L}_{5} = \mathcal{L}_{6} = \mathcal{L}_{7} = \mathcal{L}_{8} = \mathcal{L}_{1} = \mathcal{L}_{1} = \mathcal{L}_{1} = \mathcal{L}_{1} = \mathcal{L}_{1} = \mathcal{L}_{1} = \mathcal{L}_{1} = \mathcal{L}_{2} = \mathcal{L}_{3} = \mathcal{L}_{4} = \mathcal{L}_{5} = \mathcal{L}_{6} = \mathcal{L}_{7} = \mathcal{L}_{8} = \mathcal{L}_{9} = \mathcal{L}_{1} = \mathcal{$ **・ シック・ソック・ソック・ソック・ソック・ソック マリルジの** 

> 「今すぐ利用する」ボタンを押下すると 次の画面へ遷移します。

## **9 クーポン利用画面 (STEP 6/6)**

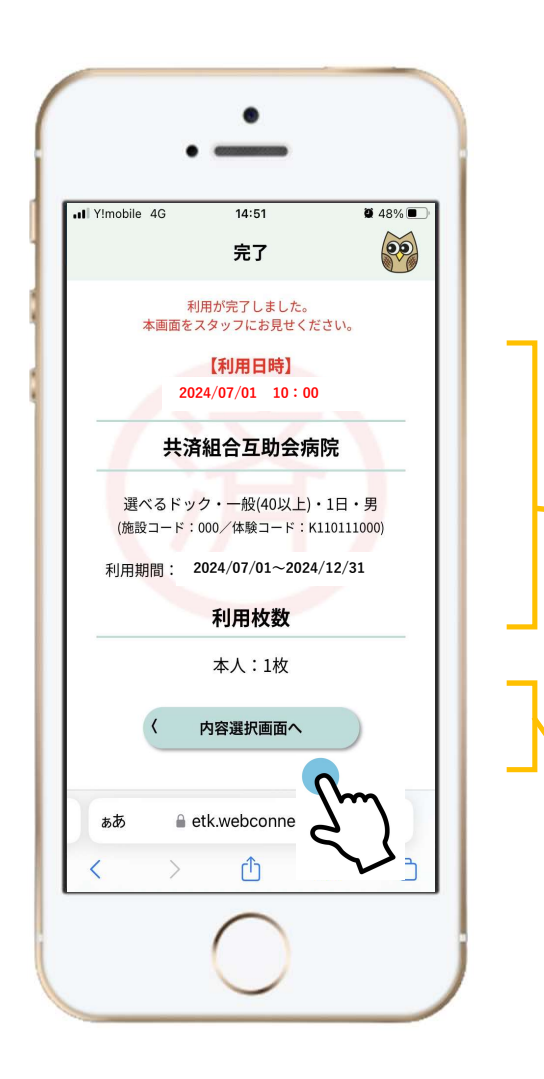

#### 完了画面

前画面で「今すぐ利用する」ボタンを押下した直後に遷移して、 クーポンの利用が完了したことが表示されます。

完了画面への遷移と同時に直ちにクーポン利用が完了します。 同一施設で続けて複数体験を利用する場合、「内容選択画面へ」ボタンを 押下することで (STEP 2/6) から再度ご利用いただけます。 完了画面への遷移と同時に直ちにクーポン利用が完了します。<br>同一施設で続けて複数体験を利用する場合、「内容選択画面へ」ボタンを<br>押下することで(STEP 2/6)から再度ご利用いただけます。<br>「下することで(STEP 2/6)から再度ご利用いただけます。<br>「済」マークは文字と周辺の囲みが**点滅**します。<br>選択画面(STEP 2/6)へ遷移します。<br>※**「選べるドック」と「女性がん検診」を同日**<br>**に受診する場合に利用することになります。** 

「済」マークは文字と周辺の囲みが点滅します。 選べるドック・優待・1日・男

「内容選択画面へ」ボタンを押下すると内容<br>選択画面(STEP 2/6)へ遷移します。 ※「選べるドック」と「女性がん検診」を同日 に受診する場合に利用することになります。

### 10 電子クーポンを利用できない方

以下のいずれかに該当する方は、申請により紙のクーポンを配布します。

●モバイル端末を所有していないなど、やむを得ない事情で 電子クーポンを利用できない組合員・会員 下のいずれかに該当する方は、申請により紙のクーポンを配布します。<br>モバイル端末を所有していないなど、やむを得ない事情で<br>電子クーポンを利用できない組合員・会員<br>※「人間ドック」・「マイリフレッシュ」・「歯科健康診査」全て利用対象。<br>※一度の申請で全ての事業を紙クーポン利用とします。<br>20時間未満の再任用短時間勤務職員(県費・さいたま市費<br>※「マイリフレッシュ」のみ対象<br>請フォームは 「悪業専門」<br>55://req.qubo.jp/g

※「人間ドック」・「マイ リフレッシュ」・「歯科健康診査」全て利用対象。

※一度の申請で全ての事業を紙クーポン利用とします。

●20時間未満の再任用短時間勤務職員(県費・さいたま市費支弁)

申請フォームは

https://req.qubo.jp/gojo-saitama/form/dLSA45Fp

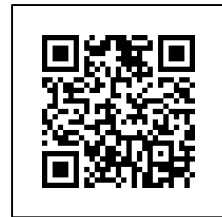

必要事項を入力し申請してください。

申請内容が確認できましたら順次、郵送にて所属所あて送付いたします。 <sup>20</sup>

#### 11 よくある質問①(利用準備・申請編)

- Q:電子クーポンを利用するのに専用アプリ等は必要ですか?
- A:必要ありません。インターネットに接続できるモバイル端末があれば電子クーポンを 利用できます。
- Q:電子クーポンが利用できるモバイル端末とはどういったものですか?
- A:インターネットに接続可能なスマートフォン、タブレット端末です。 ガラケーでは御利用いただけません。
- Q:「やむを得ない事情で電子クーポンが利用できない」の「やむを得ない事情」はどん なものがありますか?
- A:「モバイル端末を所有していない」「身体的な理由により画面視認に不安がある」等
- Q:「やむを得ない事情で電子クーポンが利用できない」場合はどうしたらいいですか?
- A:「やむを得ない事情で電子クーポンが利用できない」方には紙のクーポンを配布いた します。本手引きの「10 電子クーポンを利用できない方」を御参照ください。
- Q:資格があるのに電子クーポンが表示されません。
- A:資格取得のためのお手続きが済んでいるかご確認ください。お手続きが済んでいるにも かかわらず表示されない場合は、お手数ですが福利課厚生担当までご連絡ください。 ※任期更新時等のマイリフレッシュクーポンの追加付与にはタイムラグがあります。 21

#### 11 よくある質問②(利用当日編)

- Q:使用済みの画面が出てくる前に終了してしまった。
- A:再度施設の二次元バーコードを読み取って自身の利用したいクーポンが表示されれば 正常に終了しています。表示されない場合はそのまま再手続きを済ませてください。
- Q:二次元バーコードを読み込んでも画面が遷移しない。
- A:二次元バーコードが印刷されている台紙の下部にURLが記載されているので、お手 数ですが入力の上ブラウザを開いて進めてください。
- Q:通信障害等で電子クーポンの利用ができない。
- A:利用施設のスタッフに組合員証番号・氏名を伝えてスタッフの指示に従ってご利用 ください。施設から福利課への連絡で利用状況を確認します。
- Q:使用済みにしたクーポンを同じ施設の別の体験内容に変更したい。
- A:変更はできません。ご了承ください。
- Q:電子クーポンを誤って1度に複数枚使用してしまった。
- A:福利課厚生担当に御連絡ください。事実確認がとれましたらデータの修正を行います。

#### 11 よくある質問③(利用当日「土日祝日夜間」編)

- O:福利課業務時間外(土日祝日夜間)に通信障害等により電子クーポンの利用が できなかった場合はどうしたらいいですか?
- A:人間ドック関係・歯科健康診査について 健診機関のスタッフに組合員証番号と氏名を告げご利用いただけます。 後日、事実確認の上、対象の本人に連絡する場合があります。 **よくある質問③(利用当日「土日祝日**<br>福利課業務時間外 (土日祝日夜間) に通信障害等により電子クーポン<br>できなかった場合はどうしたらいいですか?<br>人間ドック関係 · 歯科健康診査について<br>健診機関のスタッフに組合員証番号と氏名を告げご利用いただけま<br>健診機関のスタッフに組合員証番号と氏名を告げご利用いただけま<br>後日、事実確認の上、対象の本人に連絡する場合があります。<br>マイリフレッシュについて<br>原則、当日のクーポン利用はできません。

原則、当日のクーポン利用はできません。

誤操作のため利用ができなかった場合は、福利課の翌営業日以降に対象の本人に 御連絡いただいてからの対応となります。

誤って操作したクーポン情報の確認・修正を行ったのち改めてご利用をお願いい たします。あらかじめご了承ください。

#### 連絡先 しょうしょう しんしょう しんしょう しんしょう しんしゅう

19人の「このこと」である。<br>最初本人に連絡する場合があります。<br>これはできません。<br>これはできません。<br>おかつた場合は、福利課の翌営業日以降に対象の本人に<br>対応となります。<br>情報の確認・修正を行ったのち改めてご利用をお願いい<br>ア承ください。<br>紹先<br>福利課厚生担当 電話 048(830)6703<br>(受付時間 祝日を除く月〜金 8:30〜17:15)<br>メールアドレス <u>a6680-08@pref.saitama.lg.jp</u> (受付時間 祝日を除く月~金 8:30~17:15) メールアドレス a6680-08@pref.saitama.lg.jp <sup>23</sup>